# 대학원 수강신청 시스템 사용자 매뉴얼

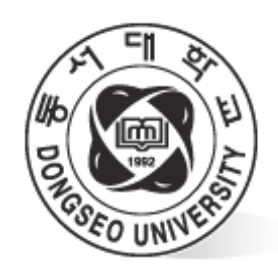

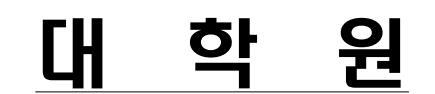

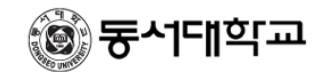

대학원 수강신청 사용자 매뉴얼

목 차

# 1. 수강신청시스템 개요

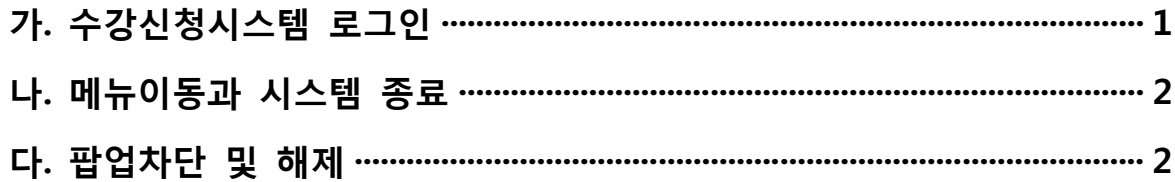

## 2. 수강신청

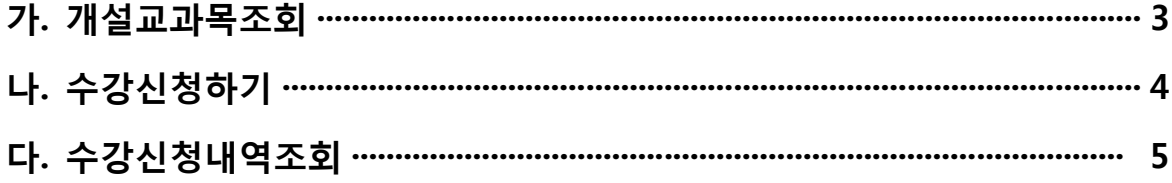

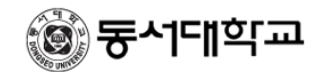

### **1. 수강신청시스템 개요**

 - 수강신청을 하려는 학생은 홈페이지의 수강신청 배너를 누르거나 웹브라우저에 수강신청 URL을 입력하여 수강신청 로그인 화면으로 접근한다.

#### **가. 수강신청시스템 로그인**

 - 아래의 화면은 수강신청시스템의 로그인 화면으로 "아이디"와 "비밀번호" (학교 홈페이지 에서 사용하는 아이디와 비밀번호)를 입력한 후 "**로그인**"(1) 버튼을 클릭한다. 정상적으로 로그인이 이루어지면 공지사항 메뉴로 이동한다.

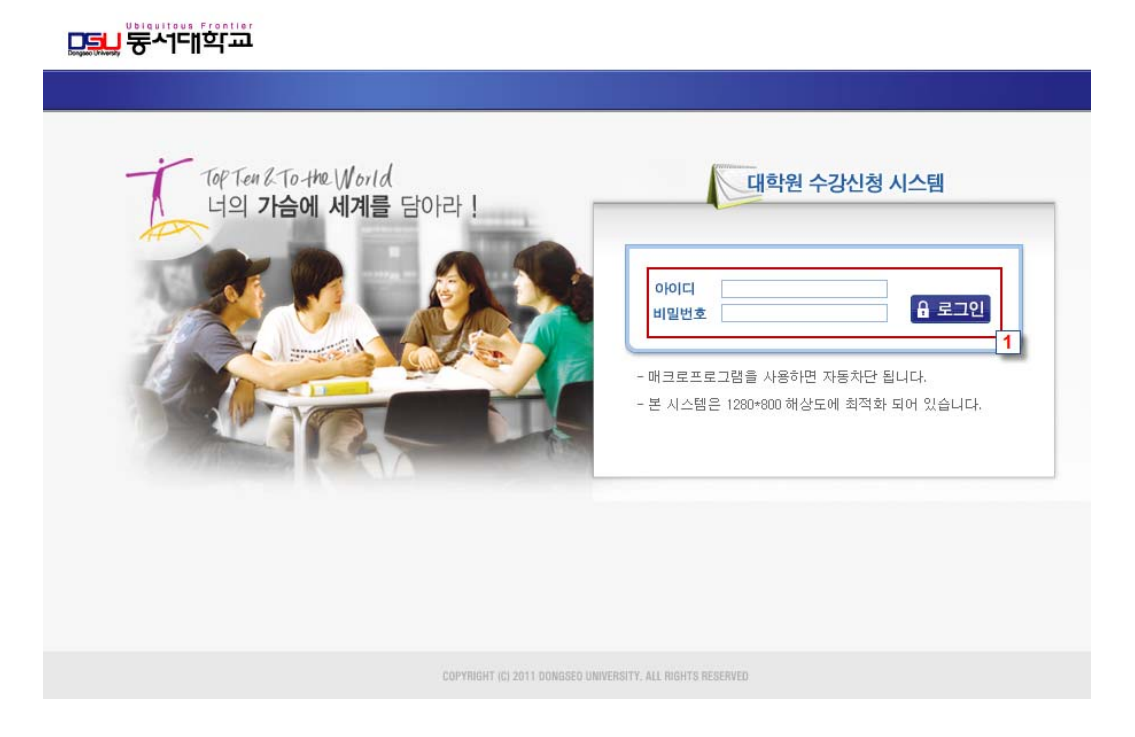

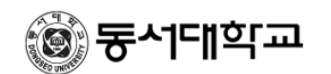

#### **나. 메뉴이동과 시스템 종료**

- 로그인시 좌측에 개인정보(**학번, 성명, 신청 시작일과 종료일** 등)(1)를 제공한다
- **수강신청의 메뉴**는 공지사항, 개설교과목조회, 수강신청하기, 수강신청내역조회로 구성되어 있으며, 마우스 왼쪽 버튼을 눌러 각 메뉴로 이동이 가능하다.
- 마우스를 올려놓으면 이동하려는 메뉴가 반전이 되며, 클릭시 각 해당 메뉴로 이동이 된다.
- 시스템을 종료하기 위해서는 좌측 상단에 "**로그아웃**"(2) 버튼을 누르면 수강신청시스템에 대한 프로그램 사용 인증이 해제되며, 로그인 화면으로 이동한다.

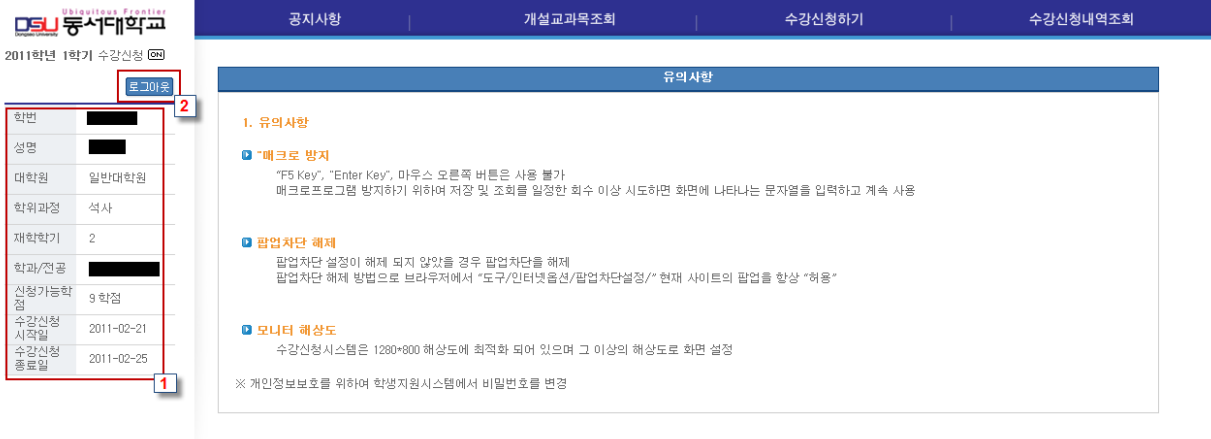

COPYRIGHT (C) 2011 DONGSEO UNIVERSITY. ALL RIGHTS RESER

#### **다. 팝업차단 및 해제**

- 팝업차단 설정이 해제 되지 않았을 경우 **팝업차단을 해제** 해야 한다.
- 팝업차단 해제 방법으로 브라우저에서 "도구/인터넷옵션/팝업차단설정/" 현재 사이트의 팝업을 항상 "허용"으로 해야 한다.

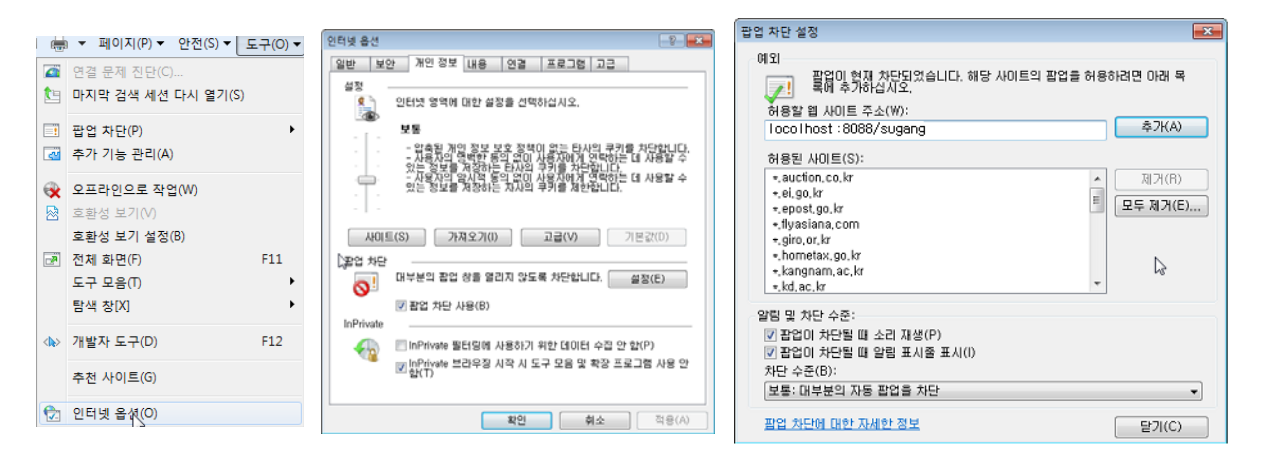

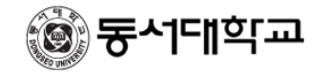

#### ※ 주의사항

 - 팝업차단이 제대로 이루어지지 않았을 경우 아래와 같이 "팝업차단을 해제"라는 메시지가 나오면 팝업차단을 해제해야 한다.

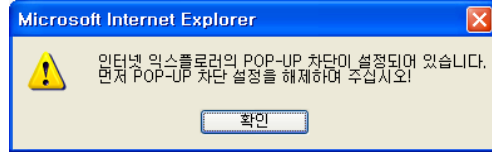

## **2. 수강신청**

- 수강신청기간에 개설교과목을 조회 또는 교과목/분반을 직접 입력하여 수강신청을 하거나 신청된 내역을 취소하는 기능이다.
- 수강신청은 정해진 시간내에서 선착순으로 처리된다.

#### **가. 개설교과목 조회**

- 수강신청하기전에 개설된 교과목을 조회하는 기능이다.
- 메뉴에서 "**개설교과목조회**"(1)를 선택한다.
- 학과/전공을 선택하고 "**조회**"(2) 버튼을 누르면 교과목에 대한 강좌를 볼 수 있다.
- 개설강좌내역에서 교과목명을 클릭하면 **강의계획서**를 볼 수 있다.

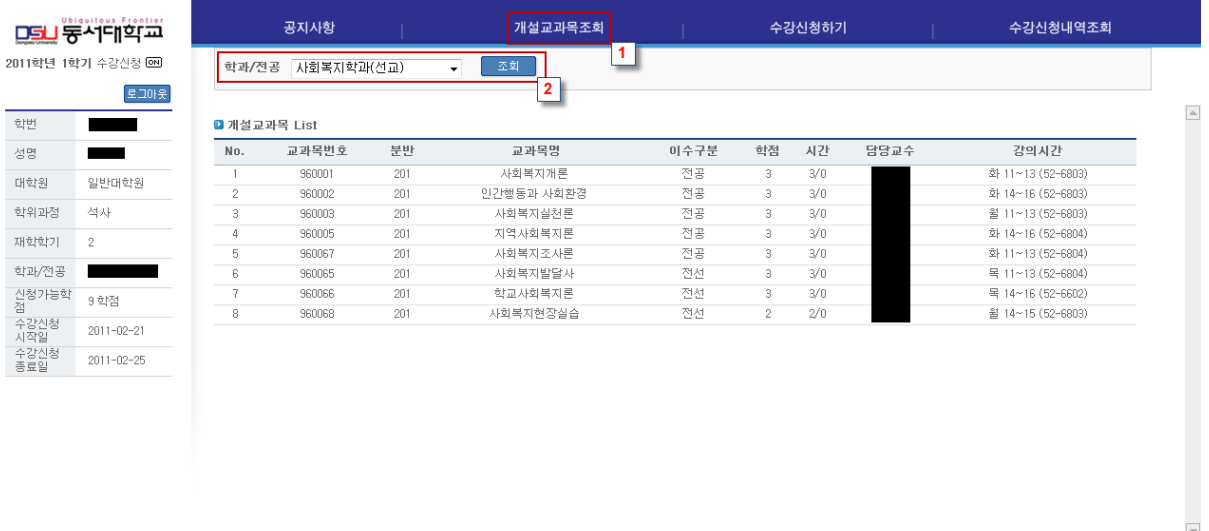

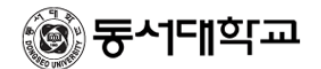

#### **나. 수강신청하기**

- 좌측하단의 개인정보에 제공되는 신청시작일 확인하고 "**수강신청하기**"(1)를 선택한다.
- 학과/전공을 선택하고 "**조회**"(2)를 누르면 해당 학과/전공에서 개설된 교과목이 조회되며 원하는 교과목의 "**신청**"(3) 버튼을 선택하여 수강신청 한다.
- 교과목번호/분반을 알고 있는 경우, 직접 입력하여 **빠른수강신청**(4)으로 신청 한다.
- 수강신청List 교과목중 "**삭제**"(5) 버튼을 선택하여 수강신청을 취소한다.
- "**시간표보기**"(5) 버튼을 선택하면 팝업창으로 시간표테이블이 나타나며 "**인쇄**"(7) 버튼을 선택하여 프린터로 출력할 수 있다.

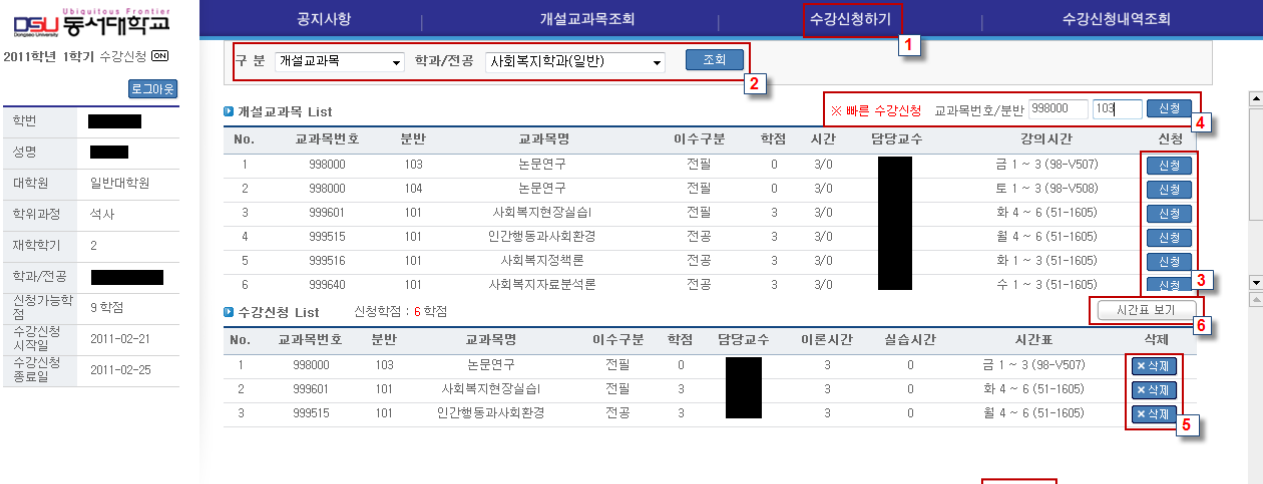

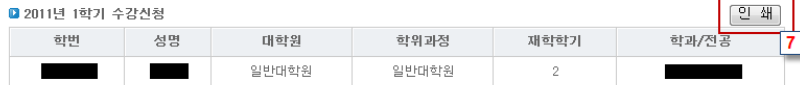

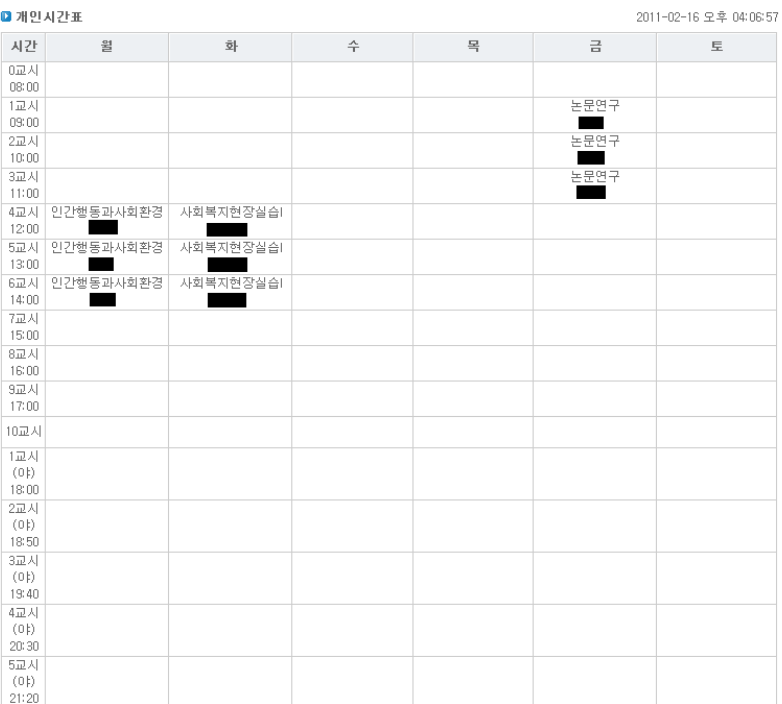

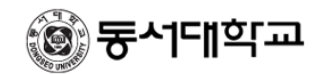

#### **다. 수강신청내역조회**

- 수강신청한 내역을 조회하는 기능이다.
- 메뉴에서 "**수강신청내역조회**"(1)를 선택한다.
- "**시간표보기**"(2)를 선택하여 시간표 조회 및 인쇄할 수 있다.

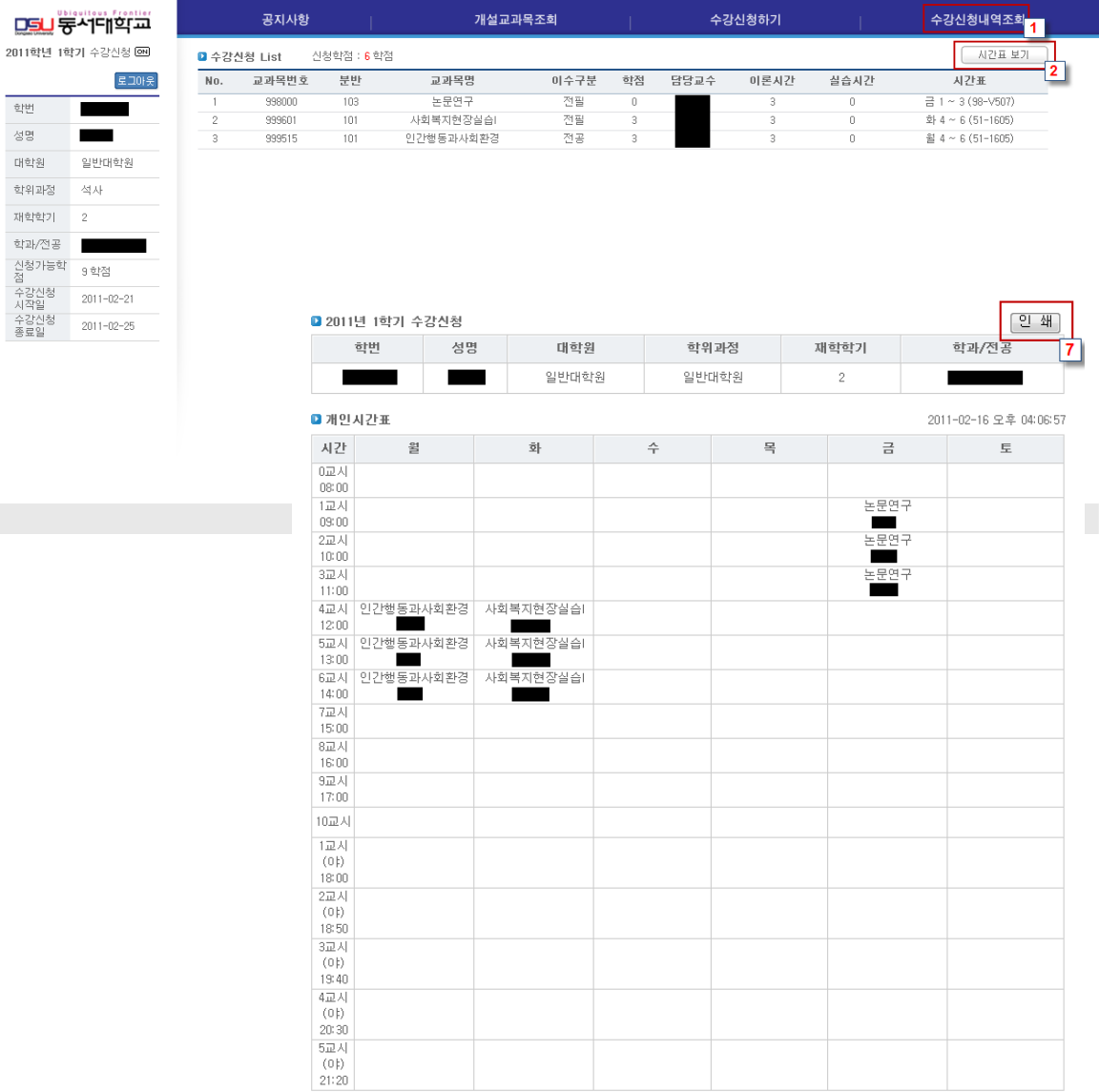